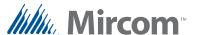

## **Saving TX3 Touch Log Files**

## For TX3 Touch Software Versions Prior to 1.2.7:

1. From the main touch screen display enter "9999". The administrator access code window appears.

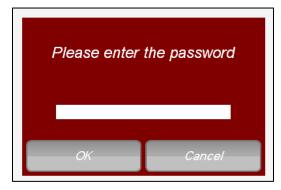

- 2. Enter the password to log in to the system and press OK (by default the there is no password). The main configuration window appears.
- 3. In the main configuration window press the Disconnect button.
- 4. Navigate to the File menu and select Exit to windows.

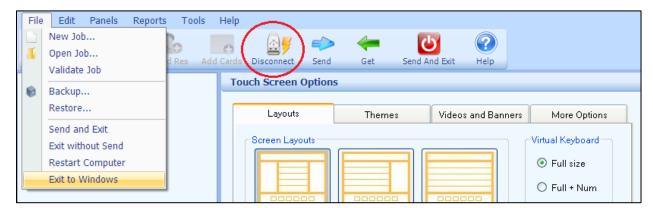

- 5. Navigate to "C:\Program Files\Mircom Technologies\TX3 Touch"
- 6. Open the "DataFiles" folder and copy all files with the .log extension and save them to a usb flash drive.
- 7. Open the "Database" folder and copy all files inside and save them to a usb flash drive.
- 8. Restart the TX3 software.

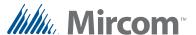

## For TX3 Touch Software Version 1.2.7 or Later:

1. From the main touch screen display enter "9999". The administrator access code window appears.

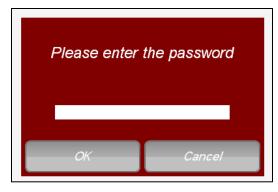

- 2. Enter the password to log in to the system and press OK (by default the there is no password). The main configuration window appears.
- 3. Navigate to the Help menu and select About. The About window appears.

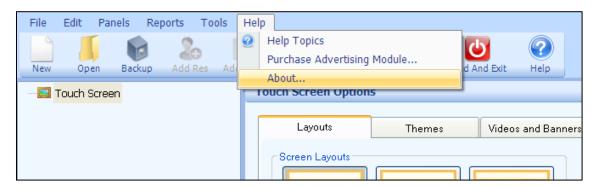

4. In the About window select Save Log Files and save them to a usb flash drive.

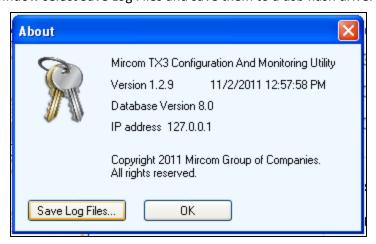

5. To return to the main touch screen display press Send and Exit.